# Quicken for Mac 2007 Conversion Instructions

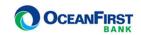

Web Connect to Direct Connect

## Introduction

As **Capital Bank of New Jersey** completes its system conversion to **OceanFirst Bank**, you will need to modify your Quicken settings to ensure the smooth transition of your data. Please reference the dates next to each task as this information is time sensitive.

To complete these instructions, you will need your User ID and Password for each Financial Institution.

NOTE: Web Connect uses the same User ID and Password as the Capital Bank of New Jersey website. To register for Direct Connect, log into your online banking at <a href="https://www.oceanfirst.com">www.oceanfirst.com</a>. Hover over the Additional Services tab and click Connectivity for Quicken® and QuickBooks ®. You will be prompted to create and confirm a Direct Connect Password. The password must be 6 to 8 characters, and cannot contain symbols. Check the box to accept the terms and conditions and submit. If you need assistance, please call 1-888-623-2633 option 3.

You should perform the following instructions exactly as described and in the order presented. If you do not, your online banking connectivity may stop functioning properly. This conversion should take 15–30 minutes.

Thank you for making these important changes!

## **Documentation and Procedures**

## Task 1: Conversion Preparation

- 1. Backup your data file. For instructions to back up your data file, choose **Help** menu > **Search**. Search for **Backing Up**, select **Backing Up Your Data**, and follow the instructions.
- 2. Download the latest Quicken Update. For instructions to download an update, choose **Help** menu > **Search**. Search for **Updates**, select **Check for Updates**, and follow the instructions.

Task 2: Connect to Capital Bank of New Jersey for a final download before May 31, 2019

- Choose Online menu > Download Transactions.
- 2. Select your account from the drop-down list.
- 3. Click **Download** to access <u>www.cbnj.bank</u>

- 4. Enter your **User ID** and **Password** to login to the website. Download your transactions through May 31, 2019 into Quicken.
- 5. Repeat the download process for each account you have (such as checking, savings, credit cards and brokerage).
- 6. Once all accounts have been downloaded, accept all transactions into your Quicken account registers.

## Task 3: Disconnect Accounts At Capital Bank of New Jersey on or after June 03, 2019

- Choose Lists menu > Accounts.
- 2. Select the account to deactivate and click Edit.
- 3. In the **Download Transactions** drop-down list, select **Not Enabled**. Follow the prompts to confirm the deactivation.
- 4. Remove the information within the **Account Number** and **Routing Number** fields.
- 5. Click **OK** to save your edits.
- 6. Repeat steps for each account to be disconnected.
- 7. Verify your account list does not display a blue online circle icon for the accounts you are disconnecting.

#### Task 4: Reconnect Accounts to OceanFirst Bank on or after June 03, 2019

- 1. Choose Lists menu > Accounts.
- 2. Select your first disabled account and click Edit.
- 3. Click the **Financial Institution** drop-down list and select **Change Financial Institution**.
- Click on Update List.
- In the Financial Institutions dialog, enter, then select OceanFirst Bank from the list and click Use.
- 6. Enter your Direct Connect User ID and Password. Click OK.
- In the Add Online Services dialog, match your first account to the appropriate account number. Click OK.

**NOTE:** Each account will be displayed below "Use an existing account."

- 8. Click OK.
- 9. Click OK to close the Edit Register page.

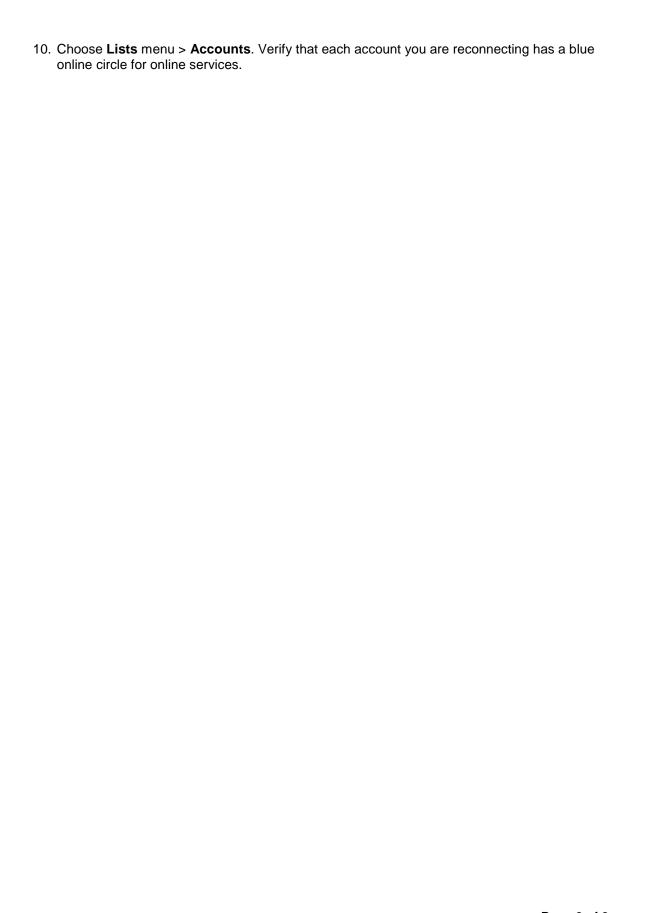